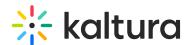

# **Enabling Kaltura Capture in Kaltura MediaSpace and Kaltura Application Framework**

Last Modified on 12/02/2021 3:59 pm IST

This guide is intended for KMS and KAF administrators.

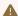

Maltura Capture is not compatible in VDI software such as Citrix or VMware virtual desktops.

### Activating Kaltura Capture in Kaltura MediaSpace (KMS) and Kaltura Application Framework (KAF)

Kaltura Capture is managed by KMS and KAF system administrators in the Admin area accessed from <Base\_URL>/admin (e.g.

https://videos.mediaspace.kaltura.com/admin).

After your Kaltura representative has added the Kalturacapture Module to your account, configure the Kalturacapture Module as follows:

To configure the Kalturacapture Module in KMS/KAF

- 1. Login to Kaltura MediaSpace or the KAF Admin Console and go to the Configuration Management window.
- 2. Scroll down and click the Kalturacapture Module in the Modules section.

| History        |  |
|----------------|--|
| Home           |  |
| Importchannel  |  |
| Kalturacapture |  |
| Kmsapi         |  |
| -              |  |
| Oembed         |  |

The Kalturacapture Administration page is displayed.

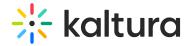

#### **Kalturacapture**

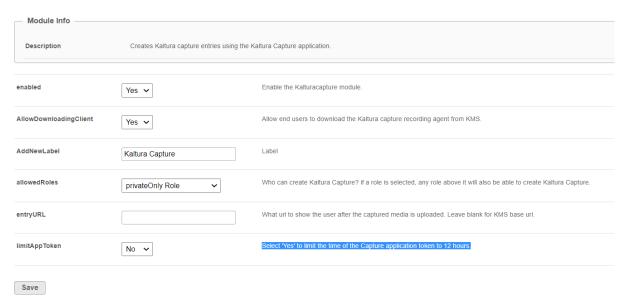

- 3. In the Enabled field, select Yes to enable the Kalturacapture Module.
- 4. Enter values for the following fields:

| Field                  | Description                                                                                                    |
|------------------------|----------------------------------------------------------------------------------------------------|
| AllowDownloadingClient | Allow end users to download the Kaltura Capture desktop application from KMS/KAF.                                                                                              |
| AddNewLabel            | Set the Add New menu label for Kaltura Capture.                                                                                                    |
| allowedRoles           | Select roles or specific users that will be able to create Kaltura Captures. If a role is selected, any role above it will also be able to create media using Kaltura Capture. |
| entryURL               | What URL to show the user after the captured media is uploaded. Leave unchanged.                                                                                               |
| limitAppToken          | Select 'Yes' to limit the time of the Capture application token to 12 hours.                                                                                                   |

5. Click Save.

## Verify that you have Activated the Kaltura Capture

To verify Kaltura Capture installation

1. Login to Kaltura MediaSpace or your KAF based application.

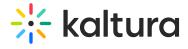

### 2. Select Add New.

Kaltura Capture, or the chosen label name, should display as one of the Add New options.

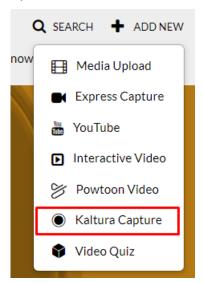